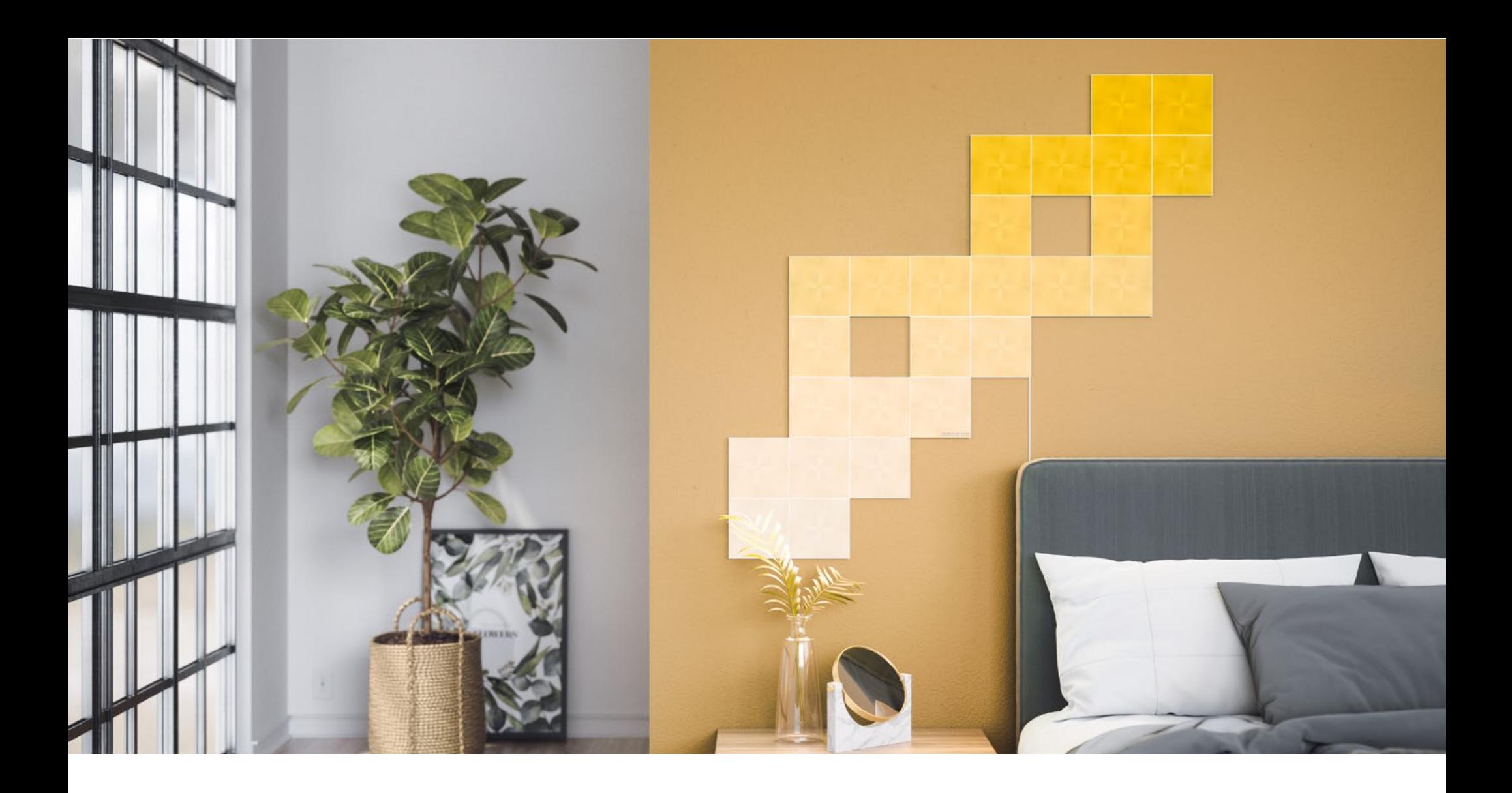

# **Nanoleaf Canvas**

User Manual

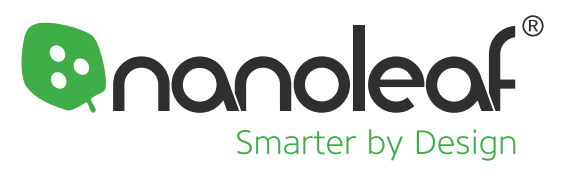

### **Welcome to Smarter Living**

Congratulations on becoming an official owner of the Nanoleaf Canvas. Remember, you can grow your setup with Expansion Packs to unleash your creativity to the fullest. Thank you for your support, you brighten our day like Nanoleaf brightens the world!

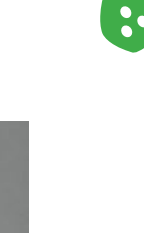

### **Table of Contents**

### **Product Setup**

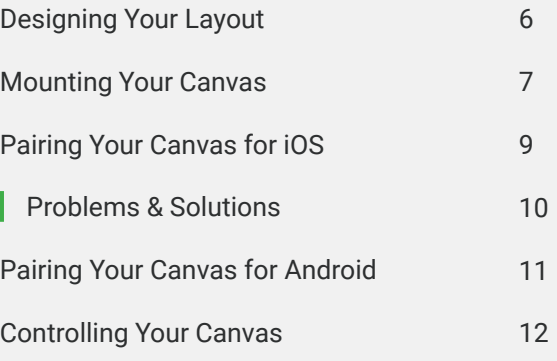

### **Product Resources**

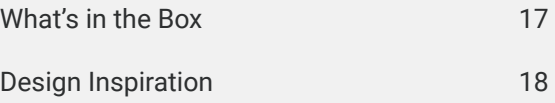

### **Problems & Solutions**

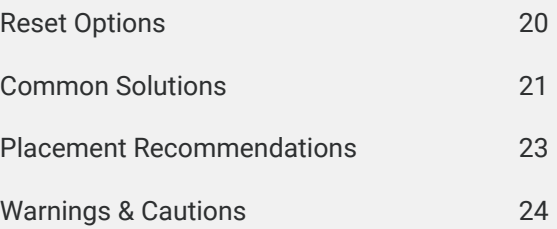

### **Product Overview**

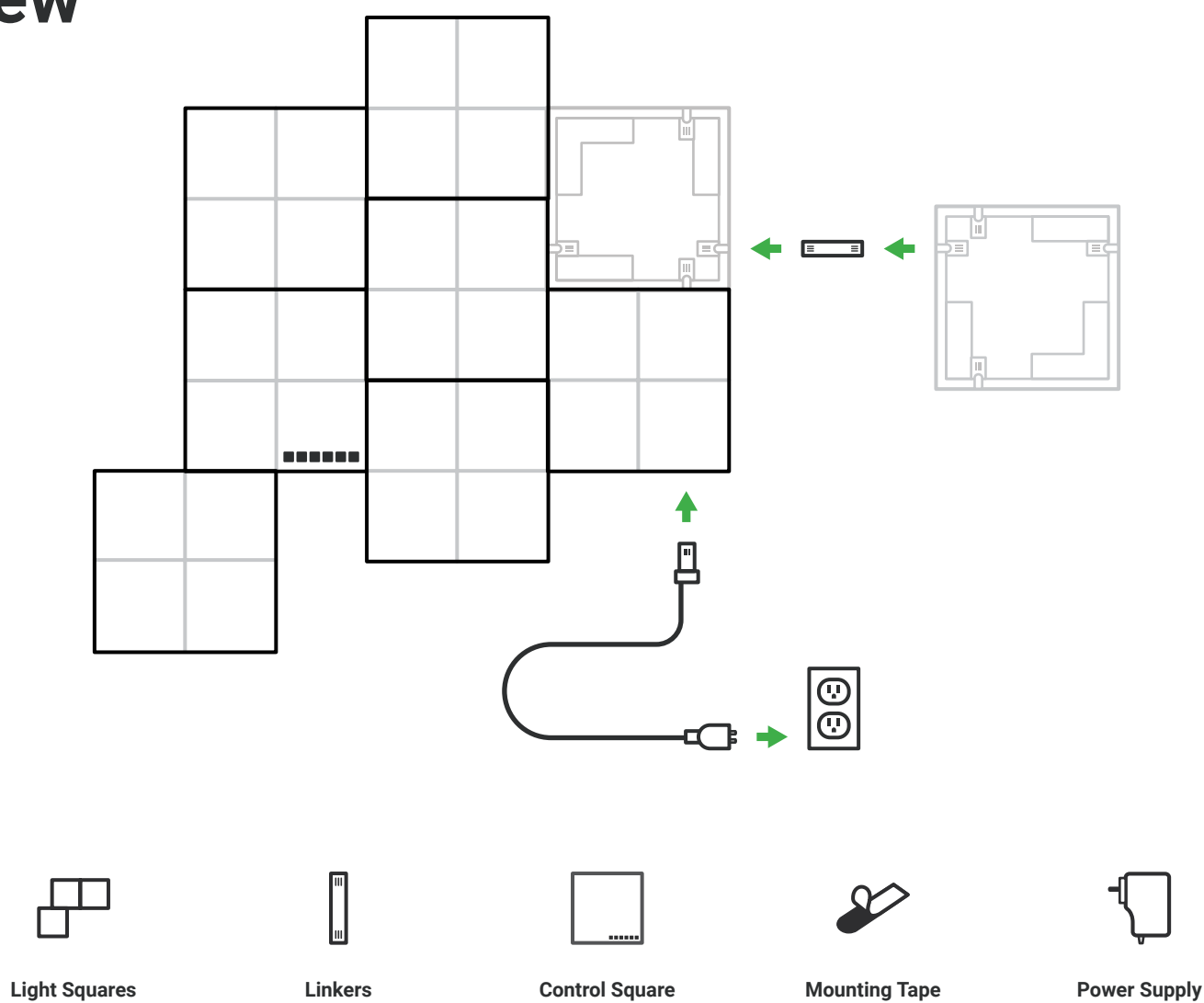

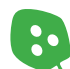

# 8 **Product Setup**

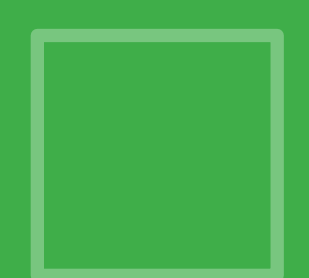

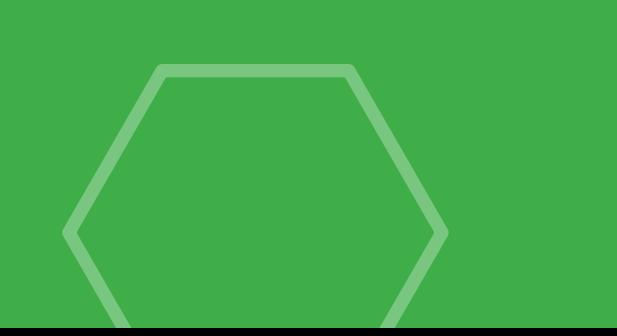

# **Designing Your Layout**

Slow down tiger! Before you mount your Canvas onto the wall, plug it in to a power source and try it out on a table or floor. Make sure your design fits into your space by measuring the width and height of your intended setup. For the best placement of your Nanoleaf Canvas, please refer to page. 22. You can also use the tools below to help plan out your design!

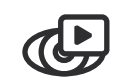

Explore different panel layouts with the Layout Assistant [here,](https://nanoleaf.me/en/consumer-led-lighting/products/smarter-series/nanoleaf-cloud/nanoleaf-smarter-series-app/?md=NL22) and preview them in your room using the AR feature. Download the Nanoleaf App and open the Layout Assistant to get started.

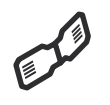

**Flex Linkers**

#### **Layout Assistant Arrangement Options**

The light squares' linker slots have been designed with an offset approach, allowing you to create visually interesting designs using linear and/or staggered arrangements during mounting.

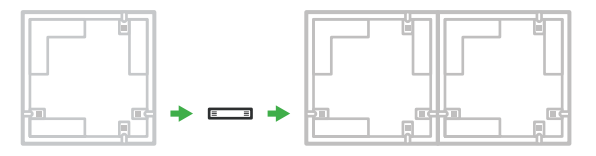

**Linear Arrangement**

 $\ddot{\cdot}$ 

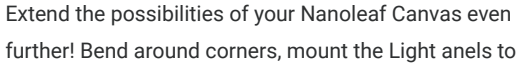

further! Bend around corners, mount the Light anels to angled surfaces, maybe even create something a little radical. Each linker bends up to 180 degrees.

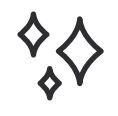

#### **Design Inspiration**

Get inspired by the Nanoleaf community, check out our Social Media channels to see what other Nanoleaf owners are creating. You can also refer to **[page.18](#page-17-0)** to see the most popular shapes.

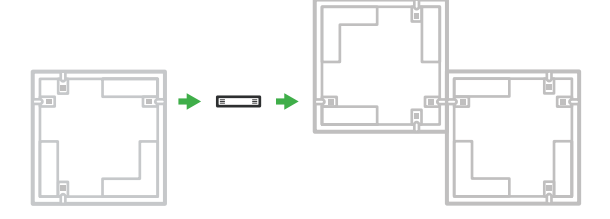

**Staggered Arrangement**

NOTE: Make sure to place your Control Square in a place where it can be reached easily for control.

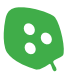

### **Mounting Your Panels**

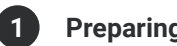

**Preparing Your Surface**

The Nanoleaf Canvas should only be installed in an indoor environment on a flat surface that can support the weight of the panels. Clean the surface so that it is dry and clean from any dust, debris, or oil.

NOTE: Installations using mounting tape on textured, porous, popcorn and ceiling surfaces is not recommended. The optional Nanoleaf Screw Mount Kit for Canvas will be better for these surfaces.

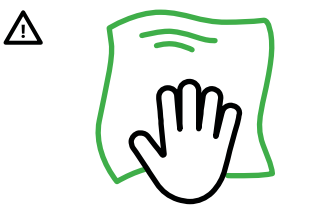

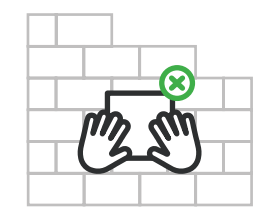

 $\triangle$ 

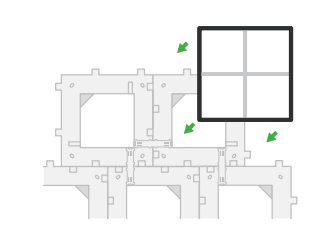

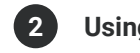

#### **Using the Mounting Tape**

Use the included mounting tape to securely attach the panels. We recommend using 3 pieces of mounting tape for each panel.

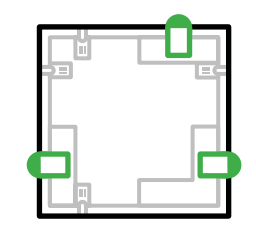

NOTE: Make sure to leave ends of the tape sticking out. This will allow you to safely remove them later from the wall.

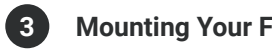

#### **3 Mounting Your First Panel**

 $\triangle$ 

Designate a panel from your setup as the starting panel. Peel off the other side of the tape and press the panel firmly against the wall. Hold each corner for 30 seconds to ensure that your panel attaches firmly.

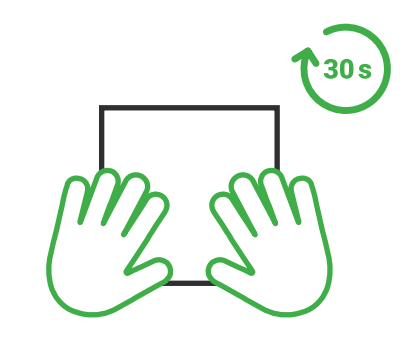

Product Setup | Nanoleaf Canvas User Manual **7**

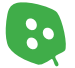

#### **4 Connecting to a Power Source**

Connect your Power Supply into an available linker slot of the first panel and plug the other end into a power source. This will ensure that your setup is on and properly connected as you continue to link your panels together.

NOTE: This positioning can be changed after your setup has been completed. An additional power supply is required for every additional 25 light squares. One Control Square can support up to 500 light squares.

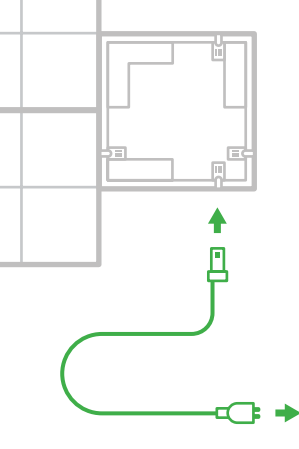

G

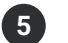

#### **5 Completing Your Setup**

Continue to link each panel together and ensure that each panel lights up as you do so. Make sure the linkers are fully slotted into the linker slot, the panels should be aligned edge to edge.

#### **Need to Dismount Your Canvas?**

With one hand on the light square, use your other hand to pull the ends of tape along the wall. Do not pull perpendicularly or at any other angle, otherwise you may damange your wall. Continue removing the tape from each panel until they are all safely removed.

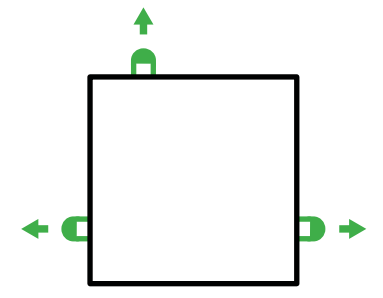

**Let's Get Social!**

**D @** @nanoleaf

Remember to share your designs with us on social media by tagging @nanoleaf and #nanoleaf. Follow us to stay updated on upcoming giveaways, special promotions, and product updates.

### **Add to Your Masterpiece!**

Be even more creative and grow your setup with Expansion Packs. An additional power supply is required for every additional 25 light squares.

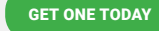

### **Pairing Your Canvas iOS**

#### **Standard Pairing Process for iOS**

To ensure a smooth pairing process, please make sure you have the following things ready:

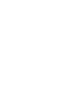

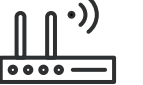

**2.4 GHz Wi-Fi Network** 5G networks are not compatible with Nanoleaf products

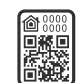

#### **Pairing Code** Can be found on your

Welcome Insert or Control Square

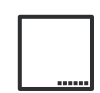

**Control Square**

The Control Square is ready when the indicator light reflects a solid white

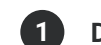

**Your Device** Requires iOS 10+

#### **1 Download and Open the Nanoleaf App**

You can find the official **Nanoleaf Smarter Series** App in the App Store. Make sure you have the latest version.

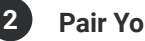

#### **2 Pair Your Canvas**

- Select the **MORE** tab ••• **2.1**
- Select MY DEVICES and + to add a device. **2.2**
- Select CANVAS as your product and START PAIRING. **2.3**
- The camera will open automatically. **2.4**
- Scan your pairing code to pair. **2.5**
- Your Canvas should now be connected and ready to go. **2.6**

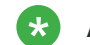

#### **Additional Pairing Methods**

#### **Pair with Manual Input**

- Select I Don't Have a Code or Can't Scan. **1.**
- Manually enter your 8-digit pairing code (can be found on your Welcome Insert or Control Square). **2.**

#### **Pair with NFC**

Product Setup | Nanoleaf Canvas User Manual **9** the top of your device over the control square to pair. After Step 2.4 in the Standard Pairing Process above, hold **1.**

## **Pairing Your Panels iOS**

**Continued**

**"How can the same setup be controlled by multiple iOS users?"**

This is accomplished with Apple HomeKit. You can also do this through the Apple Home App or the Nanoleaf App.

#### Primary User

- 1.1 Open the Nanoleaf App.
- 1.2 Select the **MORE** tab  $\cdots$
- 1.3 Select USERS.
- 1.4 Invite the secondary user with their email address.

#### Secondary User

- 2.1 A notification will appear for you to accept.
- 2.2 In the Home App, select the home icon in the top left.
- 2.3 Select HOME SETTINGS, a list of homes will appear.
- 2.4 Accept the home that has been shared with you. This will give you control of the Canvas as well as any other HomeKit devices in the same home.

### **Pairing Your Panels Android 2.4 GHz Wi-Fi Network**

#### **Standard Pairing Process for Android**

To ensure a smooth pairing process, please make sure you have the following things ready:

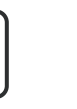

**Your Device**

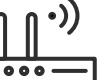

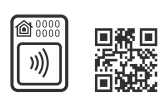

#### **Pairing Code / QR Code**

Can be found on your Welcome Insert or Control Square.

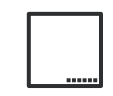

#### **Control Square**

The Control Square is ready when the indicator light reflects a solid white.

Requires Android 5.0+.

5G networks are not compatible with Nanoleaf products.

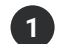

#### **Download and Open the Nanoleaf App**

You can find the official **Nanoleaf Smarter Series** App in the Google Play Store. Make sure you have the latest version.

#### **2 Pair Your Canvas**

- Ensure your location settings are enabled on your device. **2.1**
- Select DEVICES, located in the side menu on the left. **2.2**
- Select + to add a device. **2.3**
- Select **CANVAS** as your product and **START PAIRING. 2.4**
- Choose one of the following options: **2.5**

#### OPTION 1: **Pair with QR Code**

**1.** Scan the QR Code found on the manual or back of your control square.

#### OPTION 2: **Pair with NFC Tap**

- Ensure that NFC is enabled on your device. **1.**
- Hold the top of your device over the control square buttons to pair. **2.**

#### OPTION 3: **Pair with Manual Input**

NOTE: If you have more than one set of panels connected to your network, select the magnifying glass to identify the correct setup (it will flash).

- Once identitifed, TAP TO PAIR. **1.**
- Product Setup | Nanoleaf Canvas User Manual **11** Enter your 8-digit pairing code manually to pair. **2.**

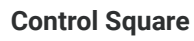

The Control Square is the brain of the Nanoleaf Canvas system. The touch control buttons on the Control Square provide convenient shortcuts to common commands. The Control Square can be powered by any Light Square in the layout or directly from a power supply.

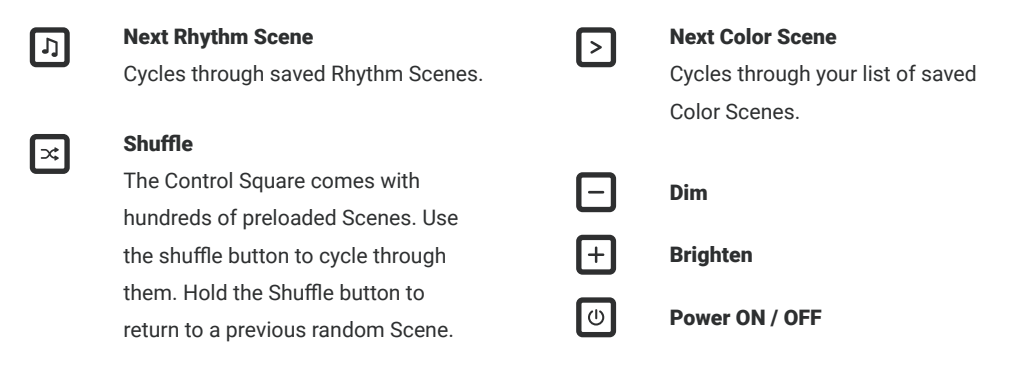

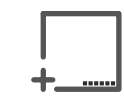

#### **Advanced Button Controls**

You can also use the Control Square's touch buttons for advanced commands—most commands can be executed by holding buttons, or tapping two buttons at once. Here is a full list of shortcuts:

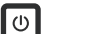

 $\mathsf{E}$ 

#### Hold for 3s

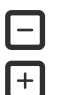

#### **Hold down together for 5s**

Activates Power Diagnostic Mode. If you have more than 25 Light Squares connected to your Control Square, this enables or disables Power Diagnostic Mode. This mode helps you place additional power supplies to optimize your Nanoleaf Canvas system.

This opens a 30s window to pair a Nanoleaf Remote or third party App.

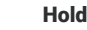

#### Hold for 3s

This saves the current Scene if it's not already saved. This is most useful for saving Scenes you like when using the Shuffle button.

**Continued**

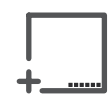

#### **Advanced Button Controls (continued)**

You can also use the Control Square's touch buttons for advanced commands—most commands can be executed by holding buttons, or tapping two buttons at once. Here is a full list of shortcuts:

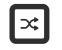

#### Hold for 3s

Returns to the previous randomly selected Scene. Only the last 5 randomly loaded Scenes are available. A flash of yellow on the panels will indicate that you are at the end of your browsing history.

### $\overline{\mathbb{F}}$  $\overline{\circ}$

#### **Hold down together for 30s**

Activates WiFi Hotspot Mode. This mode allows your Control Square to act as a local network hotspot without an Internet connection. With this mode active, you can use the Nanoleaf App to operate your Nanoleaf Canvas without needing a router or access point.

曱

#### Tap together once

Activates White Lighting mode. Cycle through the following preset white light modes: Warm White (2700K), Reading Light (4000K), Daylight White (5000K).

NOTE: Your Control Square will not be able to download firmware updates. Discover content from the community will also be unavailable.

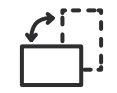

#### **Touch Gestures**

Touch Gestures can be used to change brightness, Scenes or turning your Canvas on and off. Refer to our article **[here](https://helpdesk.nanoleaf.me/hc/en-us/articles/360012732294-How-Do-I-use-Touch-Gestures)** for more information.

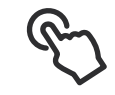

#### **Touch Actions**

Touch Actions transforms each light square into a smart button, allowing for the most seamless control of your entire smart home. With as little as a single press on a square, activate HomeKit Scenes to control any or all of your HomeKit products at once. See it in action [here.](https://www.youtube.com/watch?v=JoV56ajTEMI&t=)

**Continued**

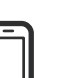

#### **The Nanoleaf App**

Turn your lighting on and off, control brightness, group lights by home and by room, create and use Scenes, and much more.

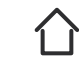

#### Dashboard

Choose an existing Scene or create your own (Static, Dynamic, Rhythm, Group, Layered). You can also use the Paint Tool to color panels individually.

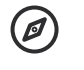

#### Explore

Find helpful information including tutorials, new device features, etc.

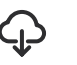

#### **Discover**

Find and download new Scenes created by the Nanoleaf community.

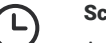

#### Schedules

Automate your Scenes to turn on or off.

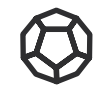

#### **Nanoleaf Remote**

The Nanoleaf Remote is a sleek, dodecahedron-inspired Bluetooth HomeKit remote designed to enhance the smarter home experience and make controlling the Nanoleaf Canvas and other HomeKit products even more convenient.

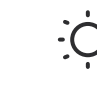

Control the brightness of your Canvas by rotating the Remote clockwise and counterclockwise.

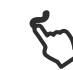

Save your favorite Scenes to any of the twelve sides. Face up to activate.

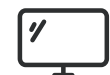

#### **Nanoleaf Desktop App**

With the Nanoleaf Desktop App, you can control your Canvas from a web browser on your computer. Create and download new Scenes right from your computer, and try Screen Mirror feature. The Desktop App was designed to simplify the management of larger installations and offer control of many different layouts at once. Download it online [here.](https://community.nanoleaf.me/nanoleaf-desktop-app/)

**Continued**

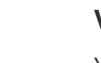

#### **Voice Control**

You can easily control your Canvas by voice in a few different ways. In the Nanoleaf App, make sure to name your panels something easy to say.

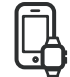

#### Hey Siri...

"Turn [Device Name] on/off." "Set [Device Name] to 10% brightness." "Brighten/dim the lights." "Brighten/dim the lights to [%]."

"Set [Scene Name]." "Set [Device Name] to [Scene Name]" "Set [Device Name] to [Color]."

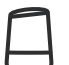

#### Okay Google...

"Turn on [Device Name or Scene Name]." "Turn on/off the lights in [Room Name]." "Turn on/off all my lights." "Turn off [Device Name]." "Brighten/dim [Device Name]."

"Brighten/dim the lights in [Room Name]." "Brighten/dim all my lights." "Set [Device Name] to [%]." "Set [Device Name] to [Color]."

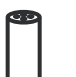

#### Alexa...

"Turn on [Device Name or Scene Name]." "Turn off [Device Name]." "Brighten/dim [Device Name]."

"Set [Device Name] to [%] brightness." "Set [Device Name] to [Color]."

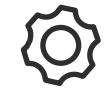

#### **Nanoleaf Open API**

A local network API designed to extend your experience and allow you to integrate the Nanoleaf Canas with third party devices and services, as well as enable more granular control of the hardware. Find out more here.

# 8 **Product Resources**

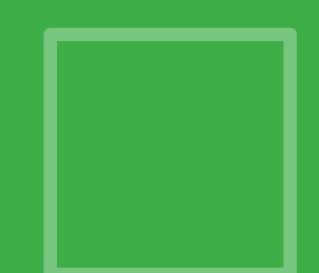

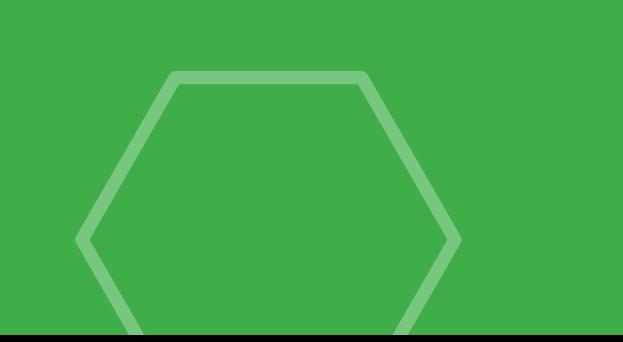

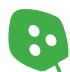

### **What's in the Box**

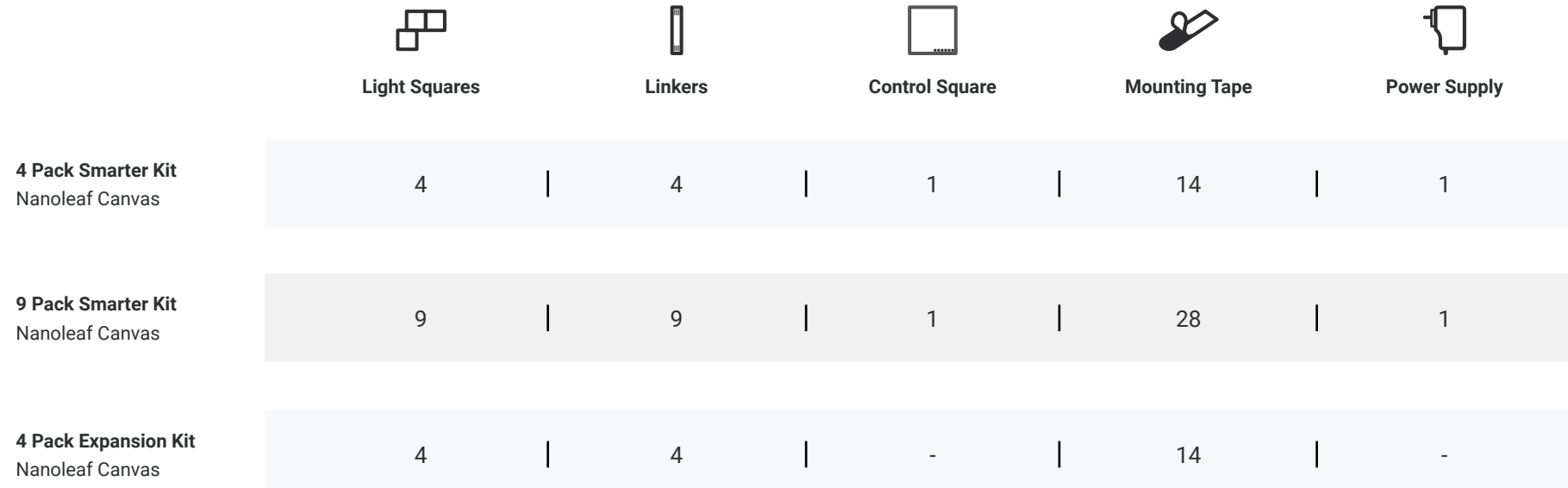

# <span id="page-17-0"></span>**Design Inspiration**

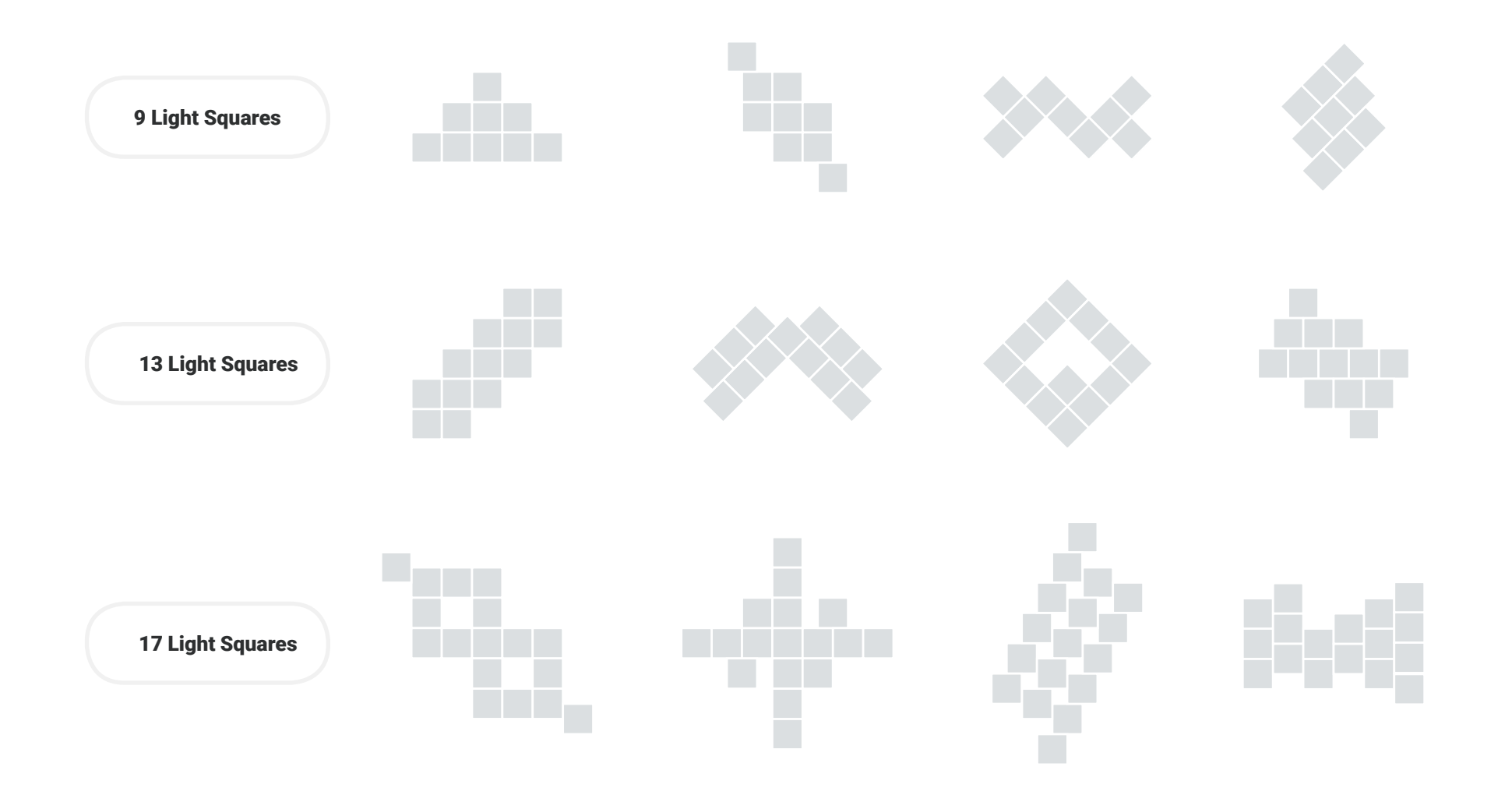

 $\ddot{\cdot}$ 

# 8 **Problems & Solutions**

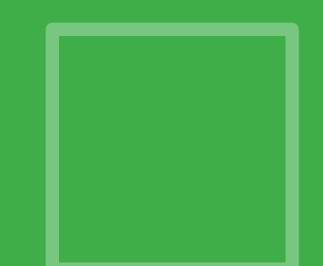

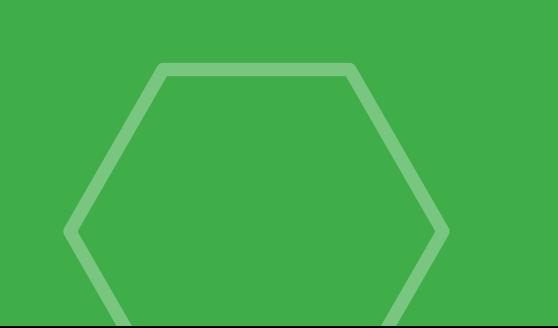

# **Reset**  This will reset the Wi-Fi and all saved pairing configurations. Your saved scenes will remain.<br> **Options**

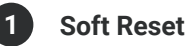

- 1.1 Press and hold the Power and Dim buttons together on the Control Square for 15 seconds.
- 1.2 Let go once buttons start flashing.
- 1.3 Wait for the Power button LED remain on and steady.
- 1.4 On the Nanoleaf App, delete the previous device and re-pair it again.

#### **2 Hard Reset**

#### This will reset your Canvas to factory settings, deleting Wi-Fi settings, pairing information, and saved Scenes. Default Scenes and settings will be restored.

NOTE: You can restore your Scenes after a Hard Reset if you are logged in to your Nanoleaf Account (see Restore Scenes procedure below).

- 2.1 Unplug your Canvas from the power source.
- 2.2 While holding the Power and Dim buttons, plug the Power Supply back into power (or the panels).
- 2.3 Continue holding the buttons down until the button LEDs on the Control Square come on.
- 2.4 Once the LEDs come on, quickly release the buttons, within 1 second. The LEDs will flash to indicate the a hard reset will now take place.
- 2.5 Wait about 2 minutes for a reboot. The Canvas is ready to be setup once the Power Button LED turns on and the squares begin cycling through different colors.

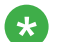

#### **Need to Restore Your Scenes?**

#### Nanoleaf Canvas

Requires Firmware 1.3.0+

Nanoleaf App Requires Software 3.4+ for iOS & Android

- 1. Open the Nanoleaf App.
- 2. Login to your Nanoleaf Account.
- 3. In the Dashboard tab, select the Settings icon in the top right.
- 4. Under SYSTEM > BACKUP AND RESTORE, ensure that DEVICE SYNC is enabled.
- 5. Select RESTORE FROM BACKUP and RESTORE.

Still Need Help? **[nanoleaf.me/support](http://nanoleaf.me/support)**

### **Common Solutions**

**"I moved or changed my Wi-Fi network."** 

#### **A Try Wi-Fi Settings Reset**

This will allow you to connect your Canvas to a new Wi-Fi network.

- 1. Plug in your Canvas to the power outlet.
- 2. Press the Power button and then Dim button, repeat 5 times (10 presses in total).
- 3. The Power button LED will become solid white.

**"My Canvas is paired but unreachable."**

**"I am not able to pair** 

**my Canvas"**

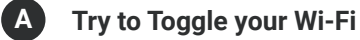

On your phone, toggle the Wi-Fi off, then on again.

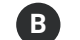

**B Try to Power Cycle your Controller**

Unplug your controller from power, then plug it back in.

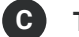

**C Try to Power Cycle your Router**

On your phone, toggle the Wi-Fi off, then on again.

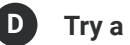

**D Try a Soft Reset**

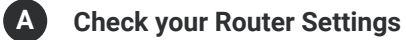

- 1. 5 GHz networks do not support Nanoleaf products. Are you connected to a 2.4 GHz network?
- 2. Ensure multicast, IGMP, UPnP (if available) are enabled on your router settings.

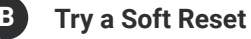

**C**

**Try a Hard Reset**

**[nanoleaf.me/support](http://nanoleaf.me/support)**

 $\overline{?}$ 

Still Need Help?

# <span id="page-21-0"></span>**Common Solutions**

### **Continued**

**"I don't see my Canvas in the App for setup."**

#### **A Wi-Fi Troubleshooting**

The Power button LED will light up after 1 minute from when you plug in Canvas to the power outlet.

#### If your Power button LED is Solid White

Your Canvas is ready to connect to your network.

- a. Make sure your mobile device Wi-Fi is on.
- b. Move your mobile device closer to your panels.
- c. Toggle the Wi-Fi on your mobile device off, then on.
- d. Try a Hard Reset.

#### If your Power button LED is Unlit

Your Wi-Fi is configured and connected to your router.

- Make sure your mobile device is on the same network. a.
- Toggle the Wi-Fi on your mobile device off, then on. b.

#### If your Status LED is Flashing

Your Wi-Fi is configured, but the panels cannot connect to the target network.

- Try to Power Cycle your Canvas (unplug your PSU from power, then plug it back in). a.
- If your Canvas is paired on the Nanoleaf App, delete the device and re-pair it with the Standard Pairing Process. b.

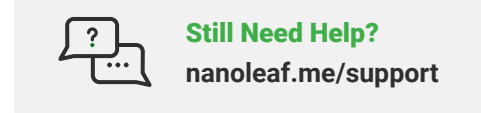

### The following tips can help your Nanoleaf Canvas achieve the best wireless range & network reception. **Recommendations** a.

- Place your Canvas in an open area where there are less obstructions, such as large pieces of furniture or walls.
- b. Avoid placing your Canvas behind furniture or inside cabinets.
- c. Don't place your Canvas in areas surrounded by metal surfaces on three or more sides. This can cause signal issues.
- d. Try to place your Canvas at least 25 feet (8 meters) away from any microwave oven, 2.4 GHz cordless phone, Wi-Fi devices, or other source of interference.
- e. Place your Canvas as close to your Wi-Fi home router as possible. For best performance, keep the distance below 65 feet (20 meters) and have no more than one wall in between.

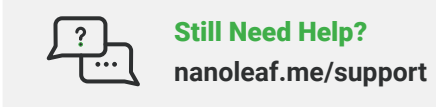

### **Warnings & Cautions** a.

#### Nanoleaf Canvas is not designed for use in:

- Enclosed locations that limit the flow of air and/or trap excessive amounts of heat.
- b. Emergency exits or emergency lights.
- c. Conjunction with 3rd party sensors/timing devices that are not approved by Nanoleaf®.
- d. Places where there is a risk of electric shock.
- e. Outdoor areas.
- f. Wet or damp conditions.
- g. Excessively hot environments (e.g. close to ovens, radiators, heaters, etc).
- h. Regions or countries other than that in which the product was intended for.

#### When using Nanoleaf Canvas:

- a. Do not open the device, as this will void the warranty.
- b. Do not place any metallic or conductive objects near the exposed contacts on the Nanoleaf Canvas controller, power supply, linkers, or back of the Nanoleaf Canavs.
- c. Do not allow small children to operate this device unsupervised. This device contains small parts that may be a choking hazard to small children.
- d. Do not clean the device when it is on and or connected to power.
- e. Clean the panels with a soft dry cloth, do not use cleaning agents.
- f. Do not bend the panels with the linker still attached.
- g. Do not attach the panels together with anything other than its original panel linkers.
- h. Do not puncture the panels with any nails or screws during installation.
- i. Do not attach the light squares to a ceiling without the Nanoleaf Canvas Screw Mounting Kit to secure the light squares from falling. Mounting Tape will not hold the panels to a ceiling.
- j. Do not attach the panels to the floor where they may get stepped on.
- k. Do not place the panels in water, or expose the panels to water.
- l. Do not use mounting tape for the following surfaces: brick or mortar wall, wallpaper, uneven/bumpy or textured surfaces.

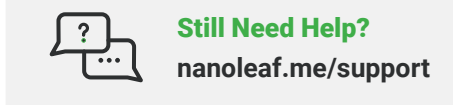

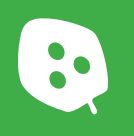

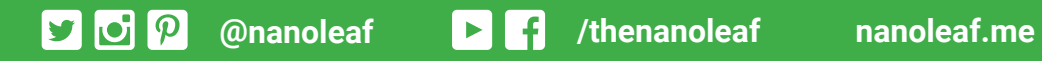